Protocolo de instalação rápida Abril 2019

## QIAstat-Dx® Respiratory Panel

Versão 2

O QIAstat-Dx® Respiratory Panel destina-se a utilização em diagnóstico in vitro.

Informações adicionais

- Fichas de dados de segurança (FDS): www.qiagen.com/safety
- ⚫ Assistência técnica: support.qiagen.com

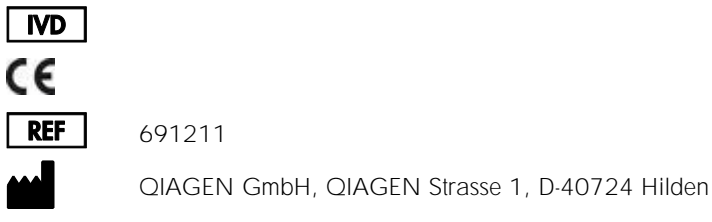

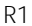

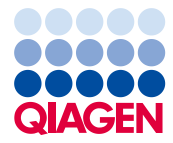

Notas antes de iniciar o procedimento

- ⚫ Antes de iniciar um teste, é necessário ler cuidadosamente e compreender as *Instruções de utilização do QIAstat-Dx Respiratory Panel (manual)*: www.qiagen.com/HB-2638
- ⚫ Antes de iniciar um teste, assegure a disponibilidade dos seguintes elementos:
	- QIAstat-Dx Analyzer 1.0 (pelo menos um módulo operacional e um módulo analítico) com versão de software 1.2 ou superior\*
	- *Manual do utilizador do QIAstat-Dx Analyzer 1.0* (para utilização com a versão de software 1.2 ou superior)
	- Software de ficheiros de definição de ensaio QIAstat-Dx mais recente para o painel respiratório instalado no módulo operacional
- ⚫ Ao trabalhar com substâncias químicas, utilize sempre uma bata de laboratório adequada, luvas descartáveis e óculos de proteção.

Configuração de um teste: amostras de esfregaço seco

Carregamento de uma amostra de esfregaço seco no QIAstat-Dx Respiratory Panel Cartridge

- 1. Remova o QIAstat-Dx Respiratory Panel Cartridge da embalagem e posicione-o de forma que o código de barras no rótulo fique voltado para si.
- 2. Escreva manualmente as informações da amostra ou coloque uma etiqueta com as informações da amostra na parte superior do cartucho. Certifique-se de que a etiqueta fica devidamente posicionada e que não bloqueia a abertura da tampa.
- 3. Abra a tampa de amostras da porta para esfregaço no lado esquerdo do QIAstat-Dx Respiratory Panel Cartridge.

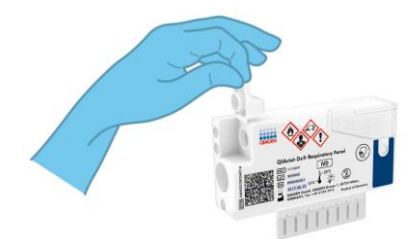

\* Os instrumentos DiagCORE® Analyzer com a versão de software 1.2 ou superior do QIAstat-Dx podem ser utilizados como alternativa aos instrumentos QIAstat-Dx Analyzer 1.0.

4. Insira o esfregaço no QIAstat-Dx Respiratory Panel Cartridge até que o ponto de quebra fique alinhado com a abertura de acesso (ou seja, quando deixar de ser possível avançar o esfregaço).

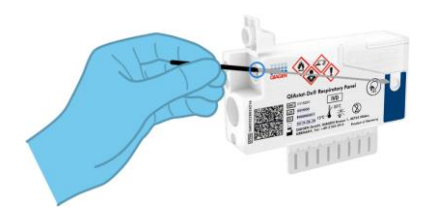

- 5. Quebre a haste do esfregaço no ponto de quebra, deixando o resto do esfregaço no QIAstat-Dx Respiratory Panel Cartridge.
- 
- 6. Feche firmemente a tampa de amostras da porta para esfregaço até ouvir um clique. IMPORTANTE: Assim que a amostra for colocada no interior do QIAstat-Dx Respiratory Panel Cartridge, o cartucho deve ser carregado no QIAstat-Dx Analyzer 1.0 no prazo de 90 minutos.

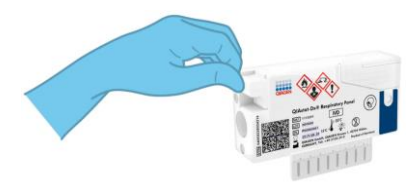

Configuração de um teste: amostras líquidas em meio de transporte

Carregamento de uma amostra líquida em meio de transporte no QIAstat-Dx Respiratory Panel Cartridge

- 1. Remova o QIAstat-Dx Respiratory Panel Cartridge da embalagem e posicione-o de forma que o código de barras no rótulo fique voltado para si.
- 2. Escreva manualmente as informações da amostra ou coloque uma etiqueta com as informações da amostra na parte superior do cartucho. Certifique-se de que a etiqueta fica devidamente posicionada e que não bloqueia a abertura da tampa.
- 3. Abra a tampa de amostras da porta principal na parte frontal do QIAstat-Dx Respiratory Panel Cartridge.
- 4. Abra o tubo de amostra que vai ser analisado. Utilize a pipeta de transferência fornecida para recolher fluido até à terceira linha de enchimento (300 µl). Transfira cuidadosamente o volume de amostra de 300 µl para a porta principal.
- 5. Feche firmemente a tampa de amostras da porta principal até ouvir um clique. Confirme visualmente que a amostra foi carregada utilizando a janela de inspeção de amostras do QIAstat-Dx Respiratory Panel Cartridge.

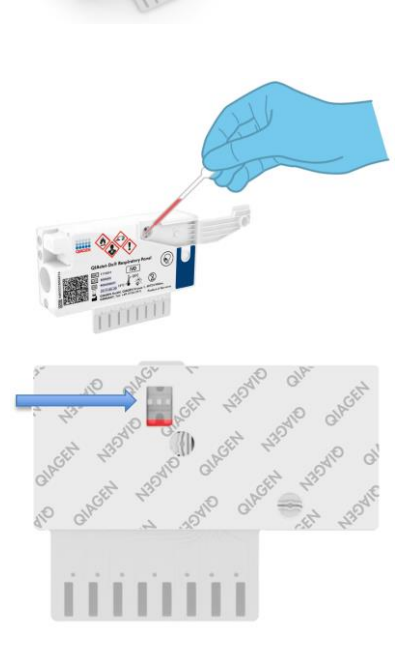

IMPORTANTE: Assim que a amostra for colocada no interior do QIAstat-Dx Respiratory Panel Cartridge, o cartucho deve ser carregado no QIAstat-Dx Analyzer 1.0 no prazo de 90 minutos.

Inicialização do QIAstat-Dx Analyzer 1.0

- 1. Ligue a alimentação do QIAstat-Dx Analyzer 1.0 utilizando o botão Ligar/Desligar na parte frontal do instrumento. Os indicadores de estado passarão a azul.
- 2. Após ser apresentado o ecrã principal e os indicadores de estado do QIAstat-Dx Analyzer 1.0 passarem a verde e pararem de piscar, inicie sessão no instrumento.

## Execução de um teste

- 1. Prima o botão Run Test (Executar teste). Quando solicitado, utilize o leitor de código de barras para digitalizar o código de barras da Sample ID (ID da amostra) (na amostra de esfregaço nasofaríngeo ou no tubo de amostra UTM, conforme apropriado) ou digitalize o código de barras da etiqueta com as informações da amostra no QIAstat-Dx Respiratory Panel Cartridge.
- 2. Quando solicitado, digitalize o código de barras do QIAstat-Dx Respiratory Panel Cartridge.

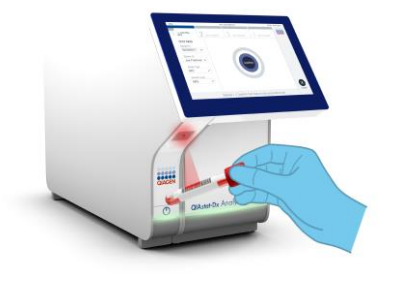

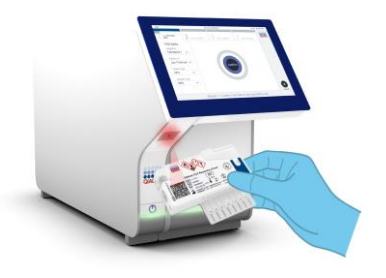

- 3. Selecione o tipo de amostra adequado a partir da lista.
- 4. É apresentado o ecrã Confirm (Confirmar). Reveja os dados introduzidos e efetue quaisquer alterações necessárias. Prima Confirm (Confirmar) quando todos os dados apresentados estiverem corretos.
- 5. Certifique-se de que ambas as tampas de amostras da porta para esfregaço e da porta principal do QIAstat-Dx Respiratory Panel Cartridge estão fechadas. Insira o cartucho na porta de entrada de cartuchos do QIAstat-Dx Analyzer 1.0 com o código de barras voltado para a esquerda e as câmaras de reação voltadas para baixo. O instrumento irá fechar automaticamente e iniciar a execução do teste.
- 6. Quando a execução do teste estiver concluída, será apresentado o ecrã Eject (Ejetar) e um dos seguintes resultados de teste: TEST COMPLETED (TESTE CONCLUÍDO), TEST FAILED (FALHA NO TESTE) ou TEST CANCELED (TESTE CANCELADO).

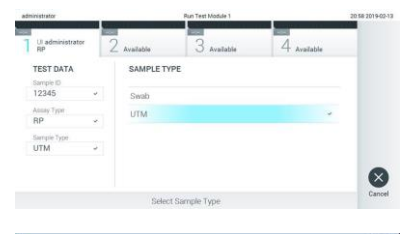

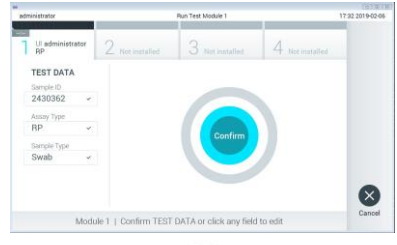

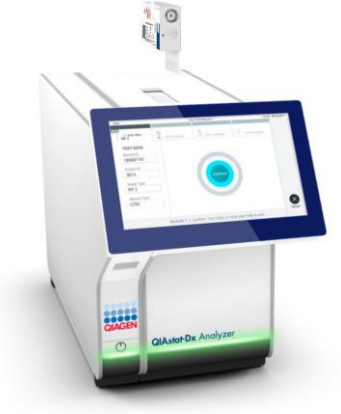

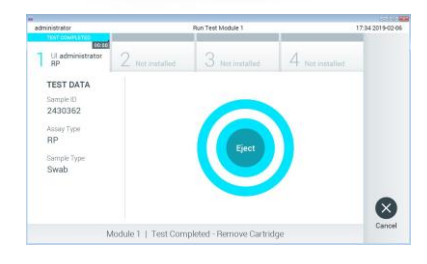

7. No ecrã tátil, prima **C** Eject (Ejetar) para remover o QIAstat-Dx Respiratory Panel Cartridge.

## Visualização de resultados

O QIAstat-Dx Analyzer 1.0 interpreta e guarda automaticamente os resultados do teste. Após a ejeção do QIAstat-Dx Respiratory Panel Cartridge, o ecrã Summary (Resumo) de resultados é apresentado. A parte principal do ecrã utiliza símbolos e códigos coloridos para indicar os resultados:

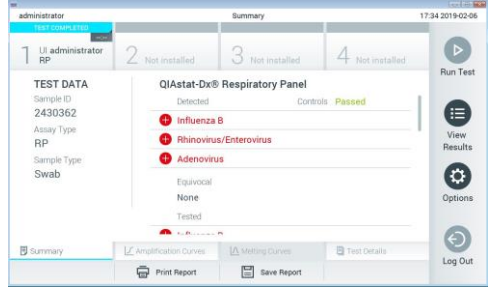

- ⚫ A primeira lista, no cabeçalho "Detected" (Detetado), inclui todos os agentes patogénicos detetados e identificados na amostra, os quais são precedidos por um sinal de adição vermelho  $\bigoplus$
- ⚫ A segunda lista, no cabeçalho "Equivocal" (Ambíguo), não é utilizada. Os resultados "Equivocal" (Ambíguo) não são aplicáveis ao QIAstat-Dx Respiratory Panel. Por isso, a lista "Equivocal" (Ambíguo) estará sempre vazia.
- ⚫ A terceira lista, no cabeçalho "Tested" (Testado), inclui todos os agentes patogénicos analisados na amostra. Os agentes patogénicos detetados e identificados na amostra são precedidos por um sinal  $\bigoplus$  e apresentados a vermelho. Os agentes patogénicos analisados, mas não detetados, são precedidos por um sinal  $\Box$  e apresentados a verde.

Nota: Os agentes patogénicos detetados e identificados na amostra são apresentados nas listas "Detected" (Detetado) e "Tested" (Testado).

- ⚫ Se o teste não tiver sido concluído com sucesso, é apresentada a mensagem "Failed" (Com falha) seguida do Error Code (Código de erro) específico.
- Prima <sup>[5]</sup> Test Details (Detalhes do teste) na barra de menu de separadores na parte inferior do ecrã tátil para analisar mais detalhadamente os resultados.
- ⚫ Para visualizar as curvas de amplificação do teste relativas a agentes patogénicos detetados, prima o separador  $\angle$  Amplification Curves (Curvas de amplificação).

## Histórico de revisões do documento

Revisão 1

04/2019

Versão inicial.

Para obter informações de licenciamento atualizadas e isenções de responsabilidade específicas do produto, consulte o respetivo manual do utilizador ou o manual do kit QIAGEN.

Marcas comerciais: QIAGEN®, Sample to Insight®, QIAstat-Dx®, DiagCORE® (QIAGEN Group).<br>04/2019 HB-2639-001 © 2019 QIAGEN, todos os direitos reservados.